# Salsar SD PLANNER

## MANUAL CONFIGURADOR 3D

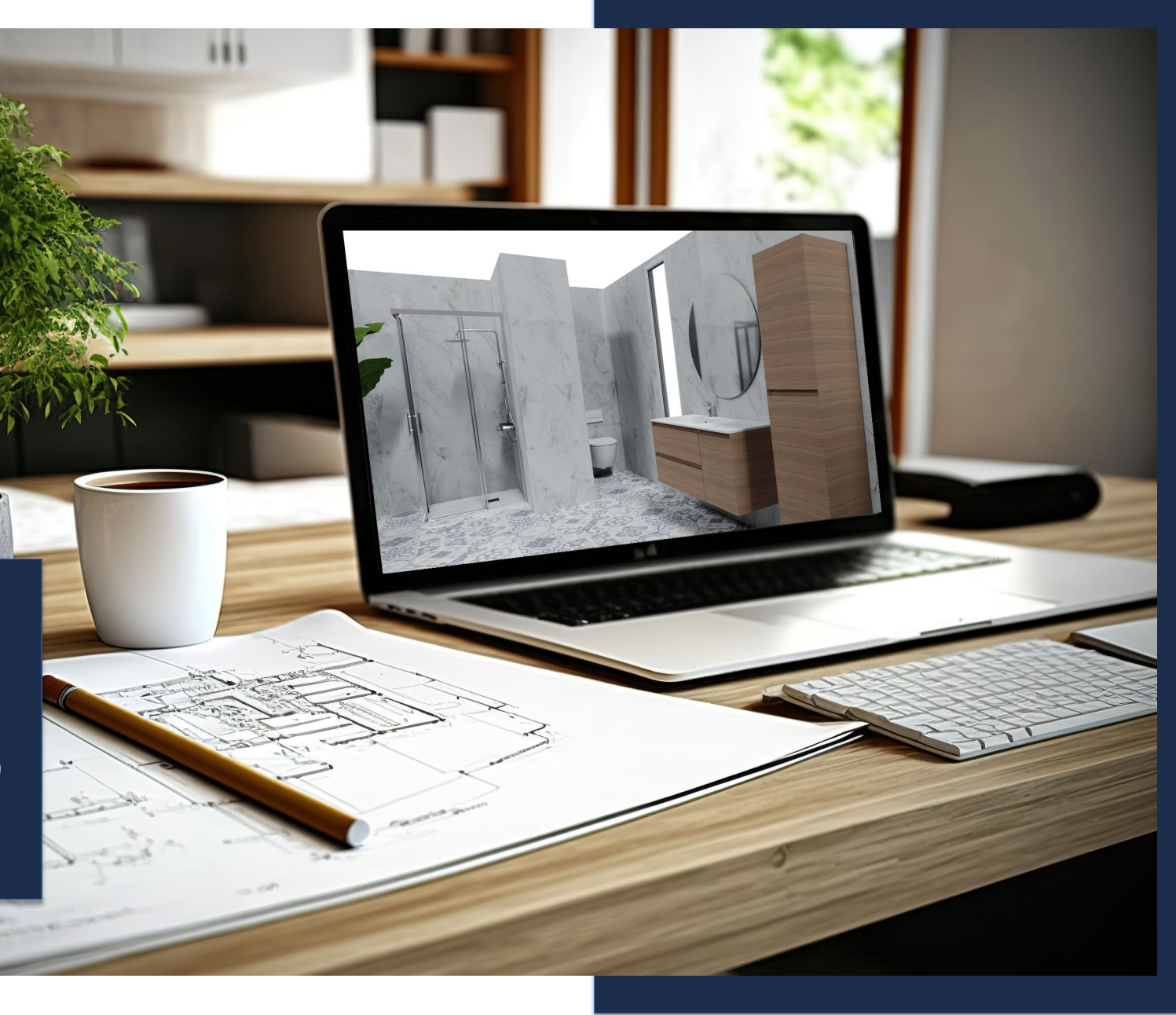

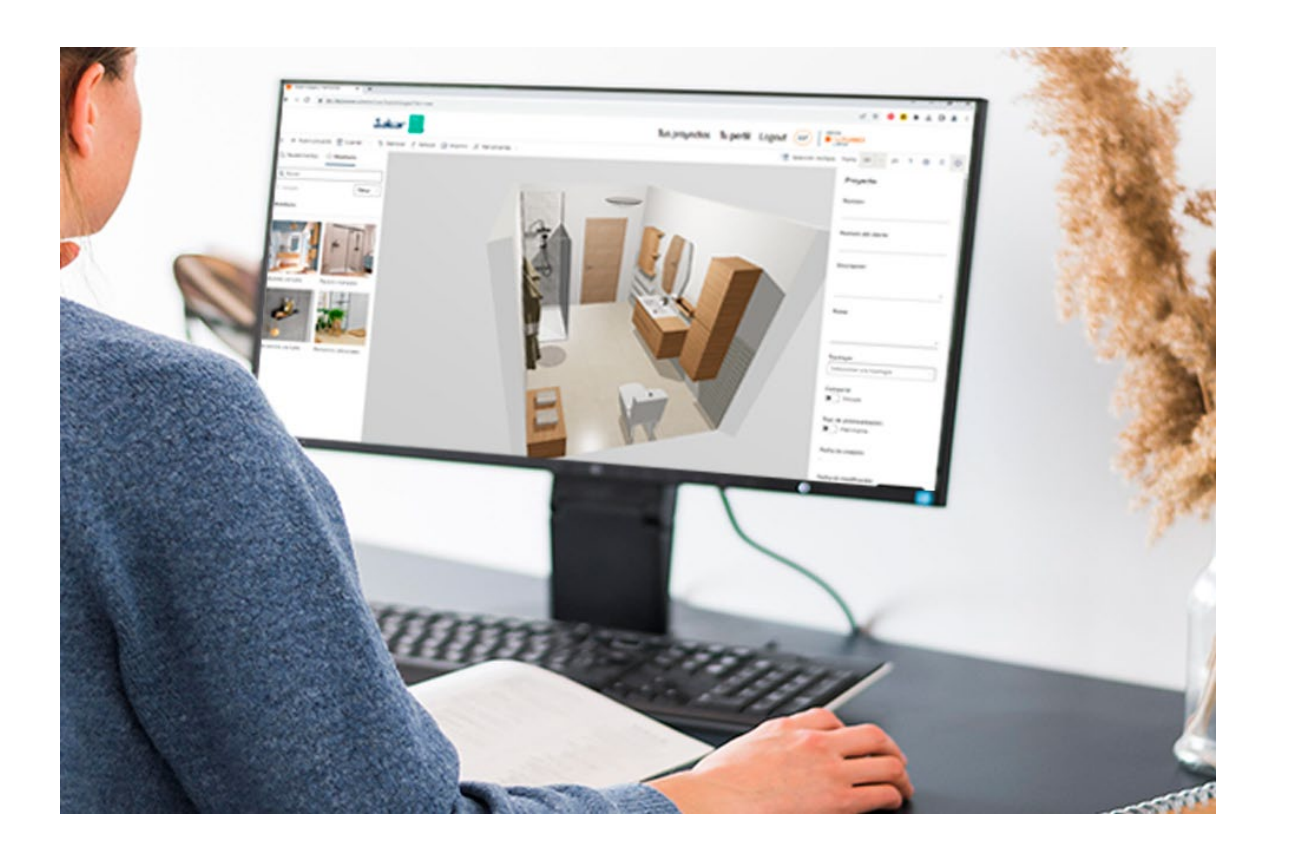

# ÍNDICE

1. ¿QUÉ TE OFRECE NUESTRO CONFIGURADOR?

 $2.$  video tutorial

3. DISEÑA TU ESTANCIA EN 4 PASOS

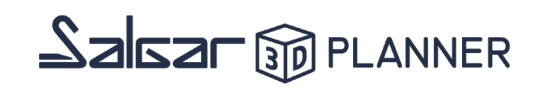

### 1. **¿QUÉ TE OFRECE NUESTRO CONFIGURADOR?**

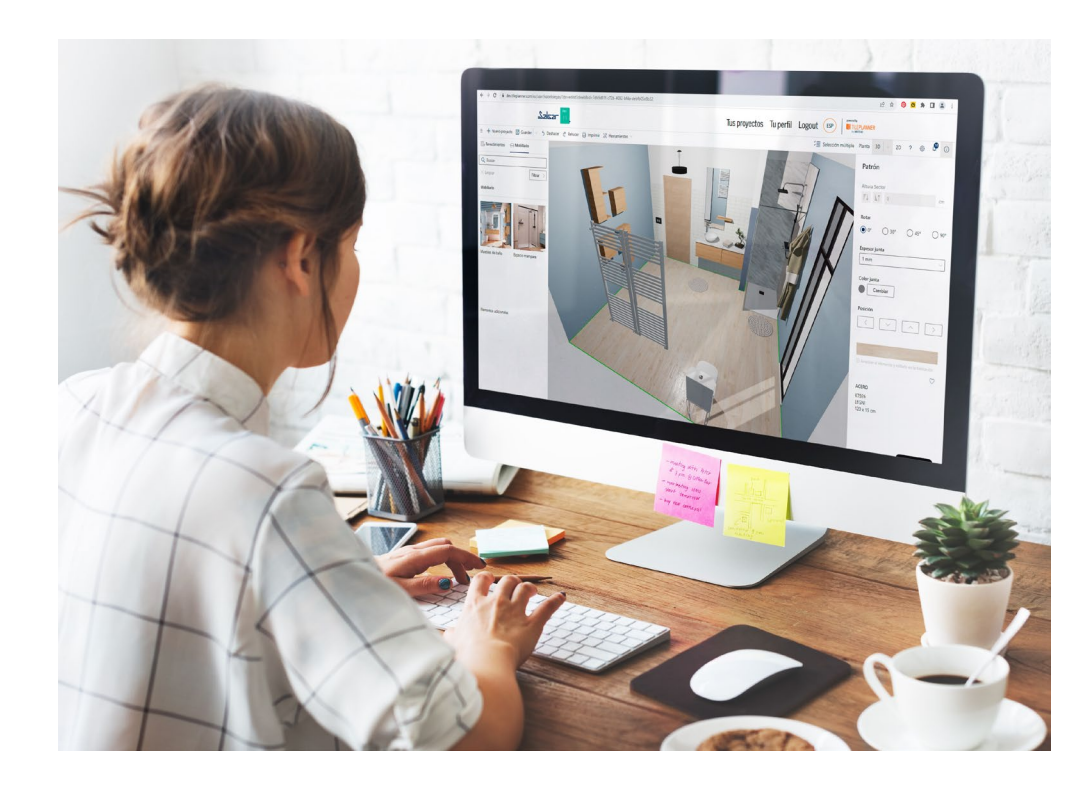

- Diseña tu **estancia** indicando tus **propias medidas**.
- Disponible la totalidad de los productos de nuestros catálogos.
- Muebles, lavabos y encimeras para baños **a medida**.
- Disponible de forma **gratuita, online y sin registro**.
- **Facilidad de uso** para profesionales y particulares.
- Posibilidad de descargarte la **imagen del diseño de tu baño en HD.**

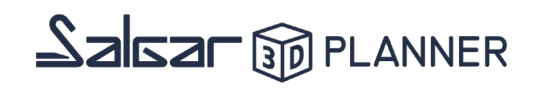

### **2. VIDEO TUTORIAL**

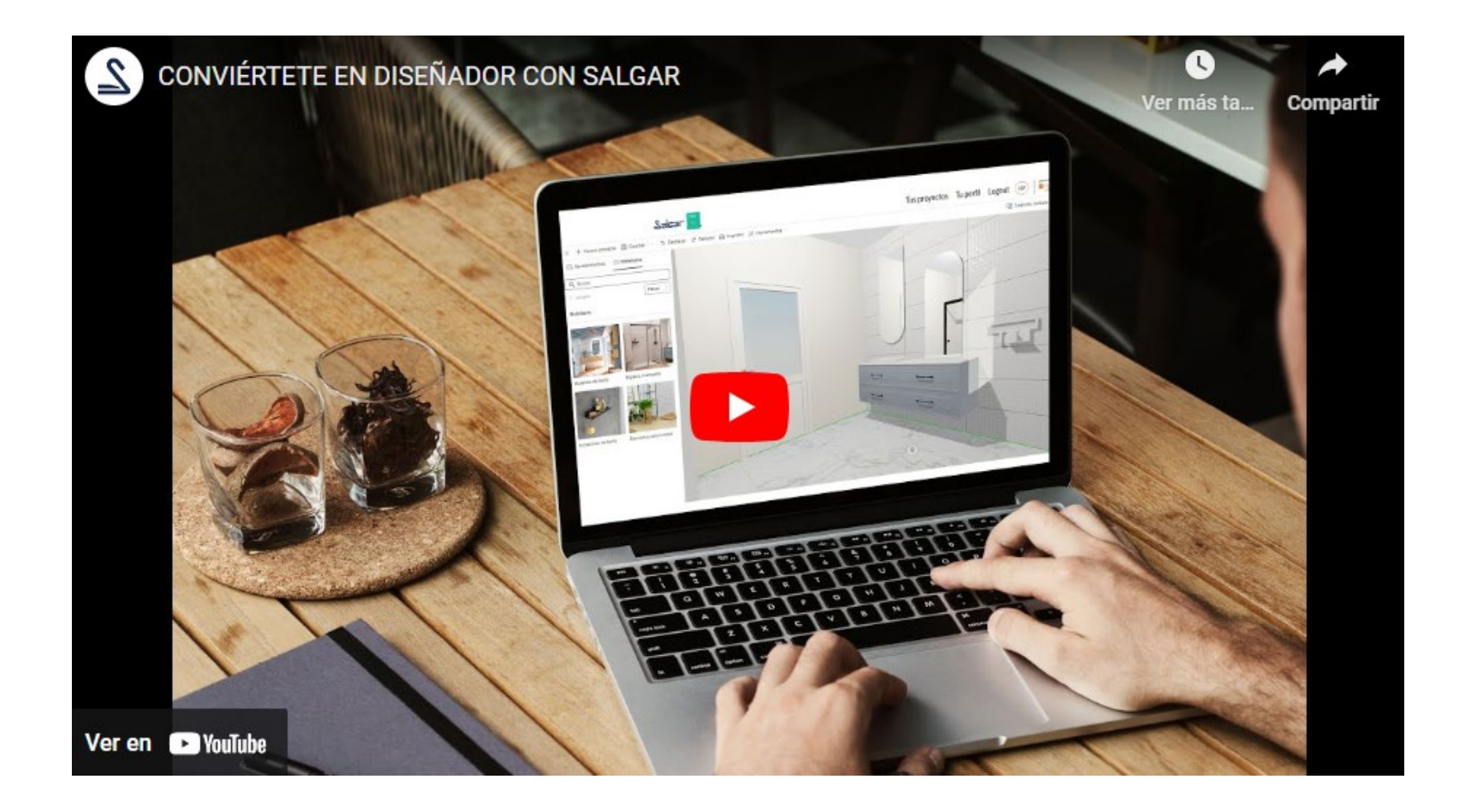

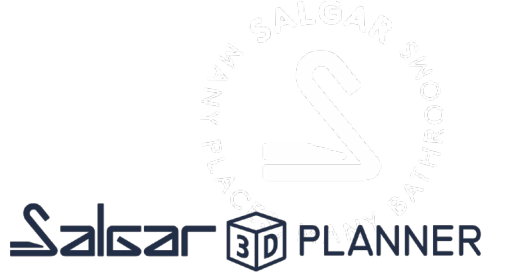

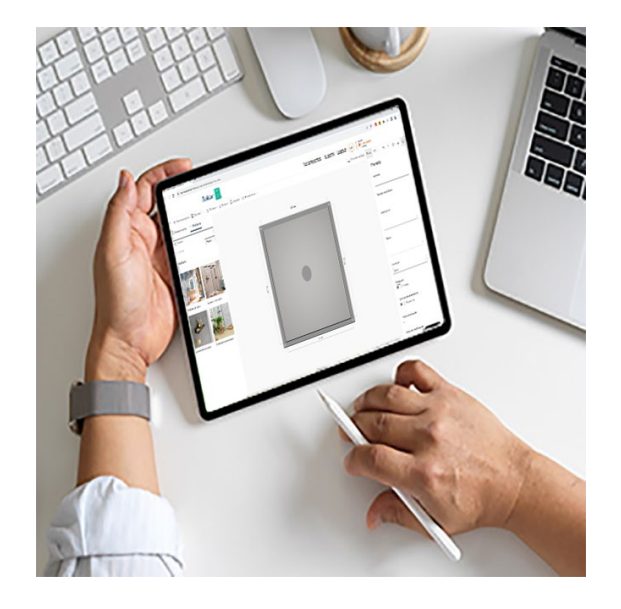

1. Elige la forma de tu estancia de baño

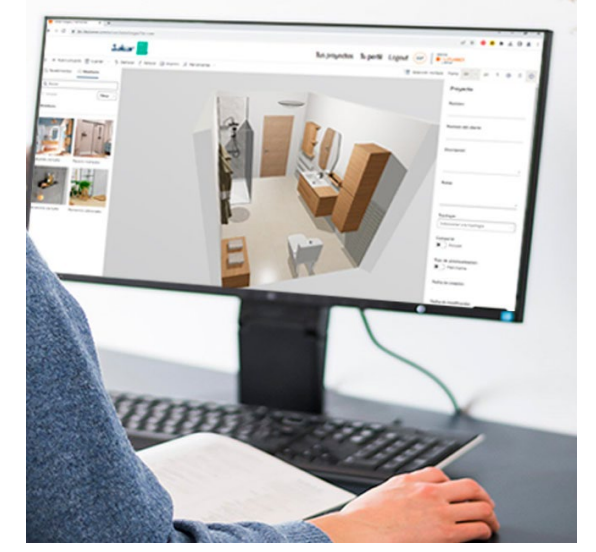

2. Añade elementos 3. Da realismo a tu

# estancia

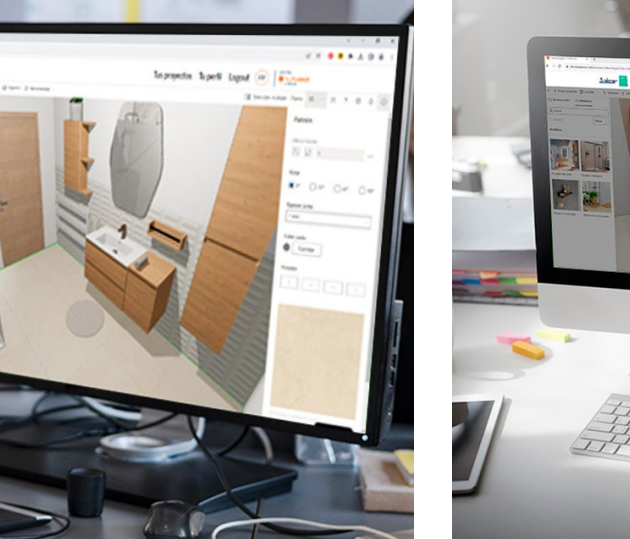

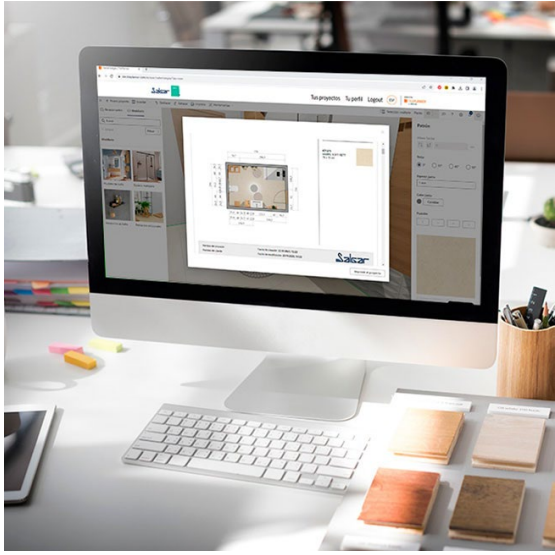

#### 4. Genera tu presupuesto

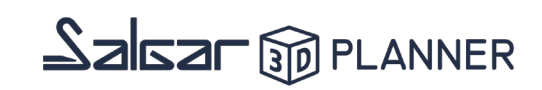

#### 1. Elige la forma de tu estancia de baño

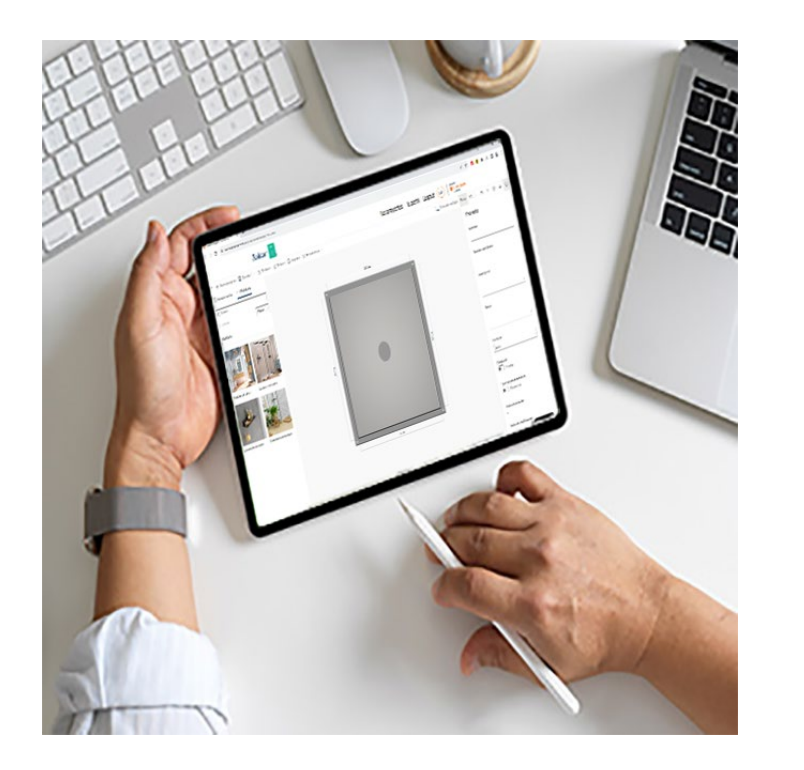

- Al acceder al configurador verás una estancia predefinida que puedes modificar de manera sencilla.
- Selecciona cada pared **e introduce sus medidas exactas** o bien añade paredes **modificando la forma de tu estancia**.
- Coloca **las puertas y ventanas** en el lugar indicado en tu baño, así como **sanitarios, calefacción, interruptores..** Estos elementos están dentro de la categoría "**Elementos adicionales**"

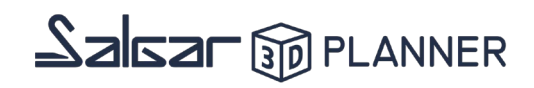

#### 2. Añade elementos

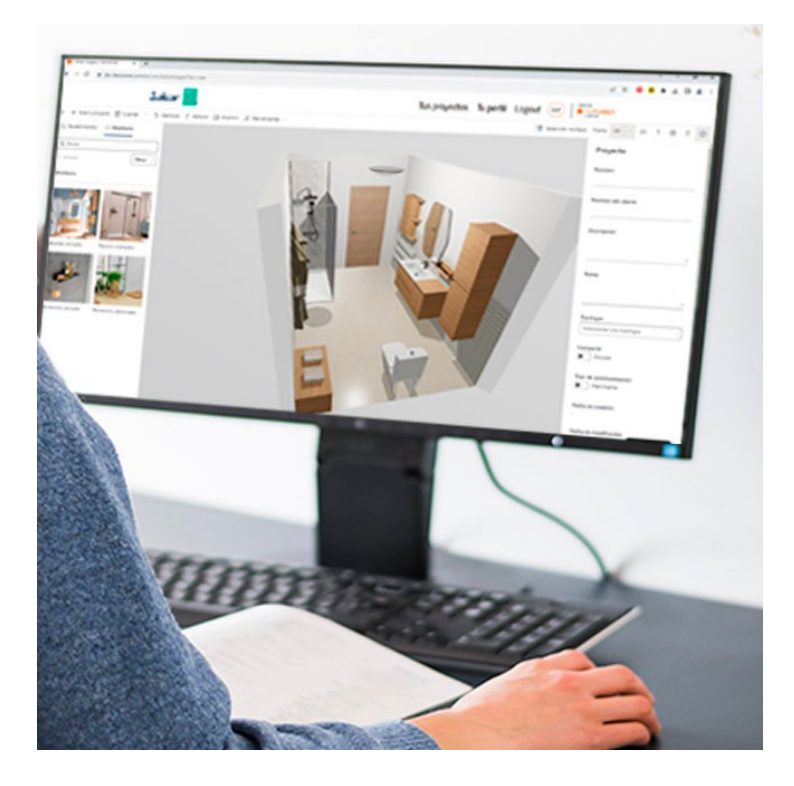

- En los apartados **"Muebles de baño", "Espacio mampara" y "Accesorios de baño"** encontraras todos los productos disponibles en el catálogo Salgar.
- Comienza seleccionando el **mueble/s y coquetas de baño** que encaje con tus preferencias. Una vez seleccionado, en el **menú derecho** podrás indicar el lavabo o encimera que quieres colocar, así como el acabado, las patas o el tirador. En este mismo menú podrás elegir la posición del mueble y auxiliares.
- Continúa añadiendo a tu estancia, la **mampara** que desees. Una vez añadida, en el **menú derecho** podrás seleccionar el lado de apertura de la puerta, el acabado del perfil y el plato de ducha que desees.
- Finalmente, en la categoría accesorios podrás añadir **espejos, armarios y accesorios.** En el **menú derecho** podrás elegir la posición del objeto añadido a tu estancia.

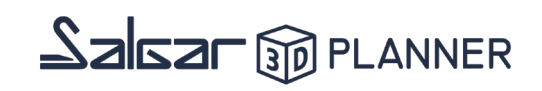

#### 3. Da realismo a tu estancia

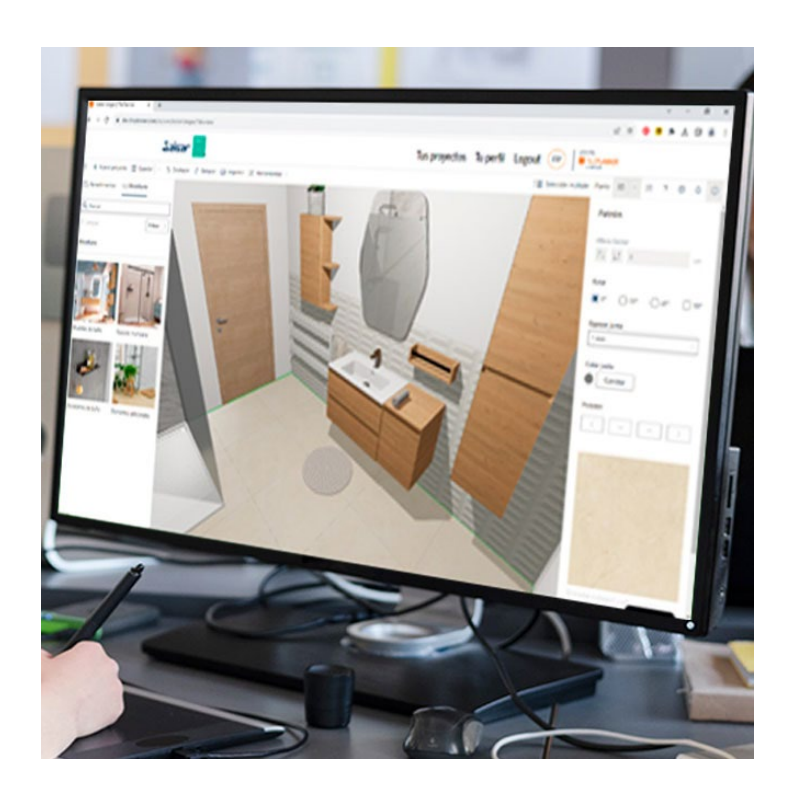

- Llega el momento de darle realismo a tu estancia escogiendo los **materiales y acabados de las paredes, el techo y el suelo.** En el menú superior izquierdo encontrarás la opción "**Revestimientos**" que te mostrará los diferentes tipos de materiales disponibles. Una vez seleccionado el material arrástralo a la pared o suelo que desees.
- Continúa dándole realismo a tu estancia añadiendo **decoración, iluminación, o calefacción** en la categoría **"Elementos adicionales"** dentro de "Mobiliario"

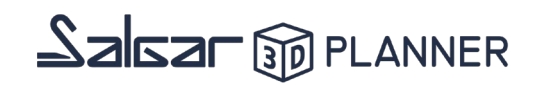

#### 4. Genera tu presupuesto

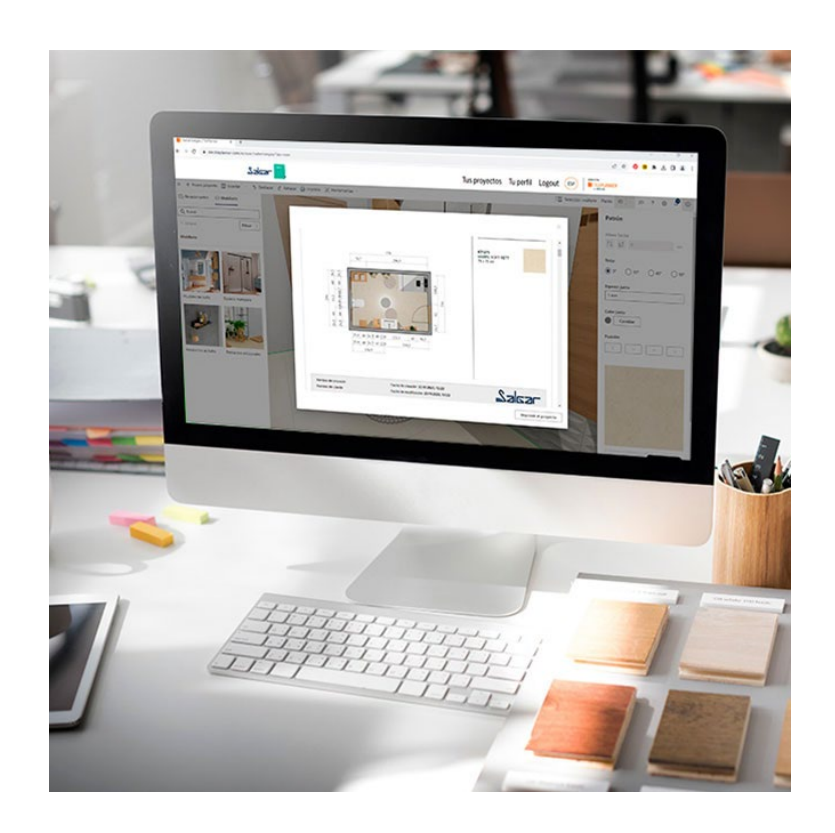

- **Descárgate un PDF con un listado completo de los elementos que has incluido en tu diseño de baño**. En este listado se mostrará la información a nivel de código, precio, medidas y acabados.
- En este mismo fichero encantararás imágenes con tu diseño y las medidas de tu estancia.
- Recuerda que puedes **guardar tu diseño** y continuar trabajando en él más tarde, así como **solicitar la imagen en HD de tu baño** que se te será enviada por email.

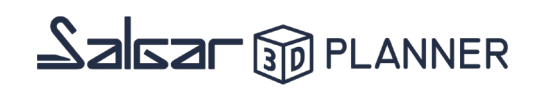

### **¿Tienes dudas o problemas a la hora de diseñar tu baño?**

### Contacta con nosotros y te ayudaremos a resolverlas.

**[CONTACTAR](https://pro.salgar.net/hc/es/requests/new?ticket_form_id=4419142314257)** 

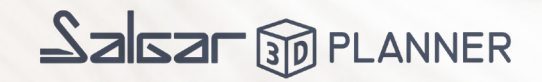

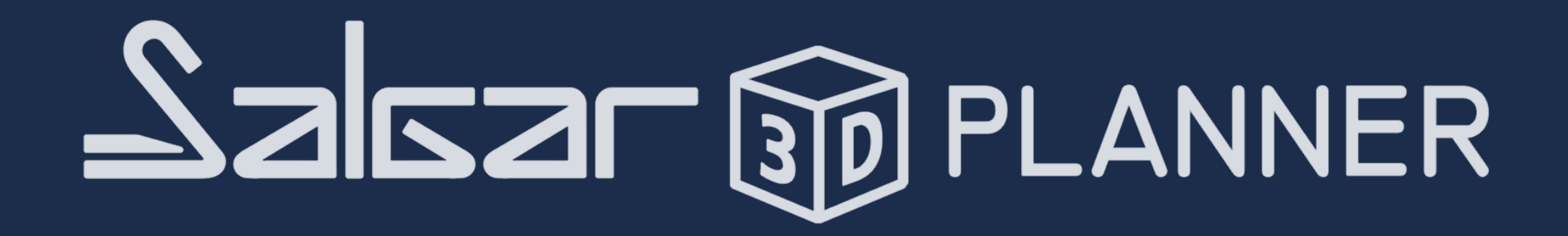